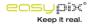

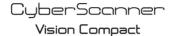

Digital Film & Slide Scanner

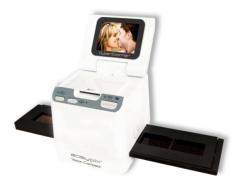

# **Quick Start Guide**

### or customers in North and South America

### or customers in USA

his device complies with Part 15 of the FCC rules. Operation is subject to the following tw onditions:

Film/Slide Scanner

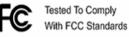

FOR HOME OR OFFICE USE

(1) This device may not cause harmful interference.

(2) This device must accept any interference receivec including interference that may cause undesire operation.

#### or customers in Canada

his Class B digital apparatus meets all requirements of the Canadian Interference-Causin iquipment Regulations.

### or customers in Europe

"CE" mark indicates that this product complies with the European requirement for safety, health, environment and customer protection. "CE" mark cameras ar intended for sales in Europe.

## . System Requirements

Personal computer, laptop, desktop or IBM compatible with Pentium 166 MHz minimum,

nd with an active USB (Universal Serial Bus) port.

Windows 2000 / XP / Vista / Windows 7, CD ROM drive, color monitor, mouse and keyboard.

### . Package Contents

lake sure that all of the items shown below are included.

Film Scanner USB cable CD-ROM for Arcsoft Software User's Manual TV cable Adapter Positive Slide Holder Negative Film Holder Cleaning Brush

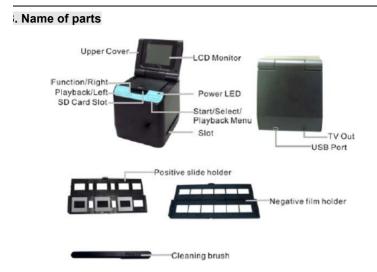

Ve strongly suggest using a clean, dry, non-alcohol cotton swab to insert into the film scanner slc nd clean the glass surface periodically to produce a clear image.

'lease make sure your film, slide and holder are clean before inserting into the scanner as well. Just or dirt on the film, slide and holder will affect the quality of your scanned images.

### How to install slides and film into the tray holder

. Open the film holder as illustrated

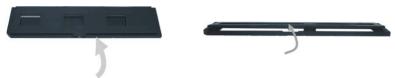

. Put a film/slide in the film/slide slot as shown.

lote: Do not flip the film/slide. If flipped, the pictures will be scanned backwards.

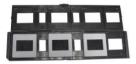

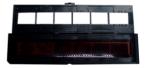

. Close the film/slide holder

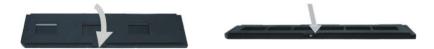

### . Insert and take out SD card ( prerequisite )

Insert SD card before scanning.

The scanner has no built-in memory, SD card is required.

Please close and then open the cover after card inserted.

lote: This device does not support hot-plug. Inserting SD card during operation will caus he device power off.

## . Quick Start

connect to the AC power source to turn on the device.

)pen the upper cover and you can see the power LED light will become red.

nsert the SD card into the SD card slot.

sert the slide or film tray into the scanner and move the tray carefully to adjust the film.

'ress the Start button to capture a picture

### ower On/Off:

Power On: Open the upper cover and you can see the power LED light will become red.

Power Off: Close the upper cover.

#### elect Function

Press the Function button to enter function mode.

You can see the icon on the screen.

Press the Left or Right buttons to select function.

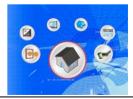

Select Home 'ress Start butto

ack to capture mode.

Scanning Type

-ilm.

To enter the Film Type, you can use the Left or Right button to select, press the Start button to confirm.

Slide: You need select the Slide mode when you scanner the slide.

Monochrome: \_\_\_\_\_You need select the Monochrome mode when you scanner the BW film.

Y<sup>Ew</sup>eed select the Film mode when you scanner the color film.

Resolution o enter the Form function, you can use the Left or Right button to select, press the Start utton to confirm.

600 DPI - 5184 x 3360 Pixels

Format is enter the format, to select ' do not format' (X) or ' format' ( $\sqrt{}$ ), press the Start button to confirm 'aution: Formatted files cannot be recovered.

TV Output connect the super to your TV with TV cable. ITSC: Setting the TV Output to NTSC. 'AL: Setting the TV Output to PAL. Exposure value to enter the EV meters the Left or Right button to select, and press Start button to confirm. Exposure compensation helps you change the exposure setting manually to adjust object lighting this feature helps to achieve better results when scanning a film or slide image with a stronacklight, or an image that is against a dark background.

The settings can be adjusted in 1/2 steps within the range  $-2EV \sim +2EV$ .

You can check the result of the compensation by viewing the image on the screen panel.

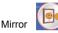

ress the Left or Right buttons to select the icon on the screen, and press Start button to confirm. ress Start button to capture the picture again.

### 'layback

ress the Playback button to enter playback mode, and view the scanned photos. Press Left or light button to select the next / previous photo.

### 'layback Menu

ress the Start/Playback Menu button to enter the menu node.

'ou can see the icons on the screen.

'ress the Left or Right buttons to select these items.

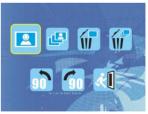

Sinale

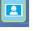

Vhen you select the

icon, press Start button to confirm. You need press Left or Right utton to review the next / previous picture.

Slide Show Ise the Slide

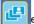

eature to continue display your photos on the scanner screen panel.

Once selected the Slide Show Mode, camera will automatically play all the photos. Press ny button to stop the slide show.

Delete 🖌 elect the 🛄 to delete current image.

Delete All

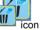

elect the icon will delete all the stored images from the internal memory or SD card. iles that are erased cannot be recovered. Make sure you select the image you want to delete.

Rotate 90 elect the

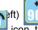

icon, the current image will rotate 90 by counter clockwise direction..

Rotate 90 (Right) elect the

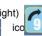

current image will rotate 90 clockwise direction.

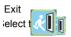

icon, and press Start button to confirm, then you will back the playback mode.